# **SKYPE FOR BUSINESS TIPSHEET WINDOWS**

# **The Basics**

# **The Main Skype for Business Window**

When you open the Skype for Business desktop app, you will see the main screen where your personal information, contacts, conversation history and upcoming meetings are displayed.

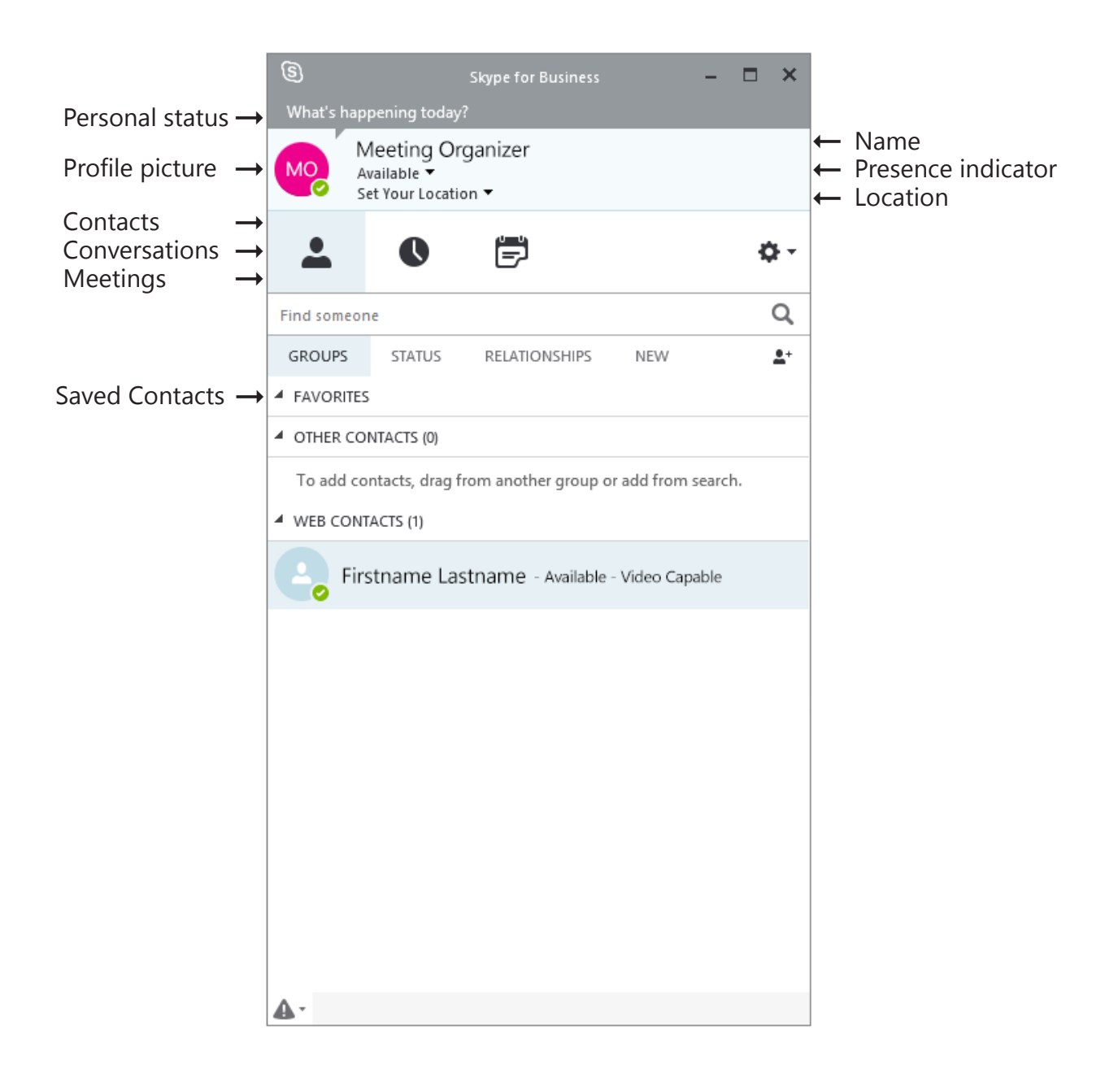

# **PRESENCE INDICATOR**

Your availability is indicated by the presence indicator — a coloured icon beside your profile picture. It will indicate status such as **Available**, **Busy**, **Away**, **Do Not Disturb**, etc. Your presence indicator will effect which communication options are available.

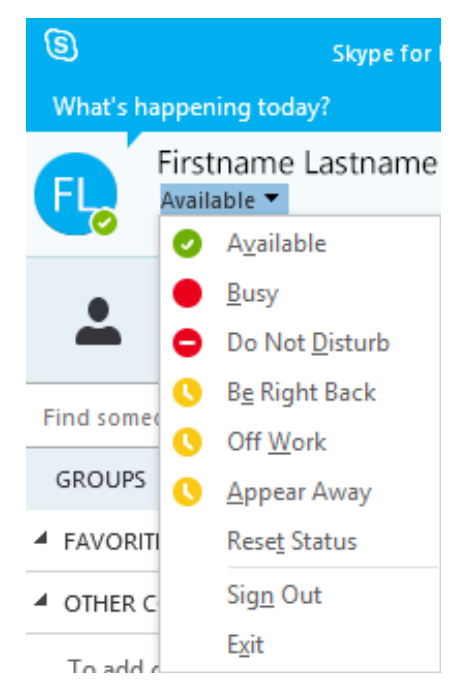

Availability is set automatically based on your Outlook calendar information, but updates according to both your calendar and your activity on your computer.

You can manually change your availability, which will override all automatic changes.

1. In the main Skype window, click on the arrow beside the presence indicator and choose one of the available options.

# **CONTACTS**

### **Finding and adding contacts**

- 1. In the main Skype for Business window start typing the name in the search box. A list of matching people will appear.
- 2. Right-click on the required name and select **Add to Contacts List**, which then gives options of adding to a specific group.

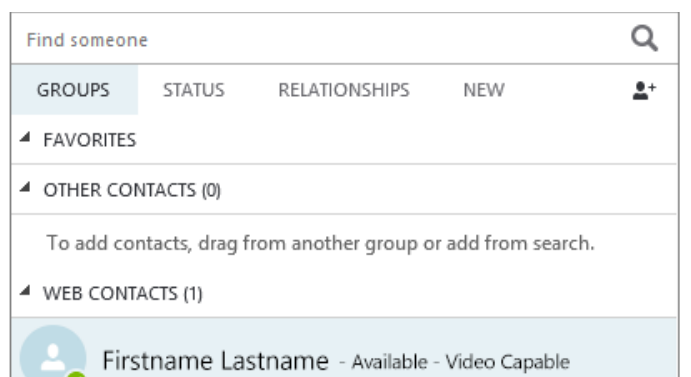

## **Creating a custom group**

- 1. In the main Skype for Business window, click the **Add a Contact** icon.
- 2. Choose **Create a New Group**.
- 3. A New Group box will appear. Rename it by overwriting the text.

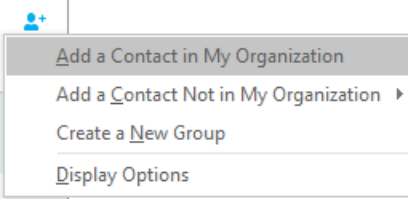

4. Your group has been created, and you can start adding contacts to it

### **Privacy Relationships**

This setting controls the connectivity and the type of information that can be viewed by your contacts. The default setting is **Colleagues**. If you want to view or change the privacy relationship with a contact, rightclick the contact's listing, and then click **Change Privacy Relationship** and choose the appropriate option.

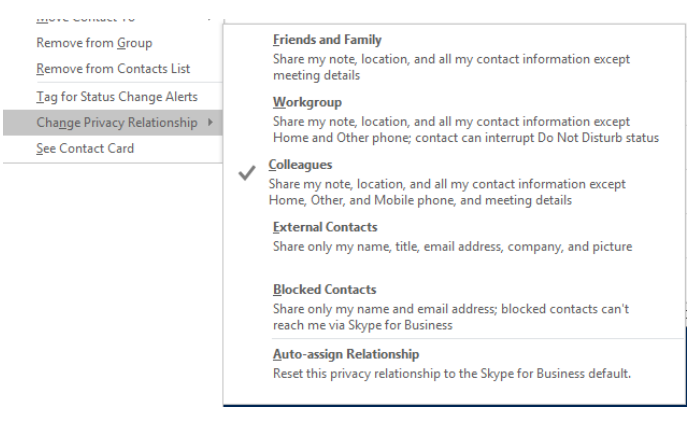

# **CONVERSATIONS**

Click on the Conversations icon to view past conversations, voice or video calls, and meetings. Right-click on each item for further options for that item (such as **Continue** or **Delete**).

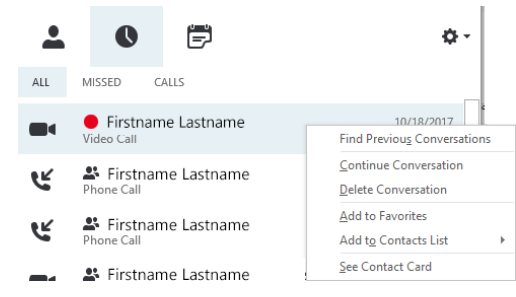

## **MEETINGS**

Click on the Meetings icon to view your upcoming meetings.

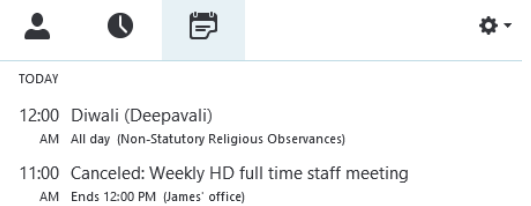

# **SKYPE FOR BUSINESS TIPSHEET WINDOWS**

# **The Basics**

# **Communicating With Your Contacts**

When you double-click a contact in the main Skype window, it opens a new window and displays all the options available for communicating with that person.

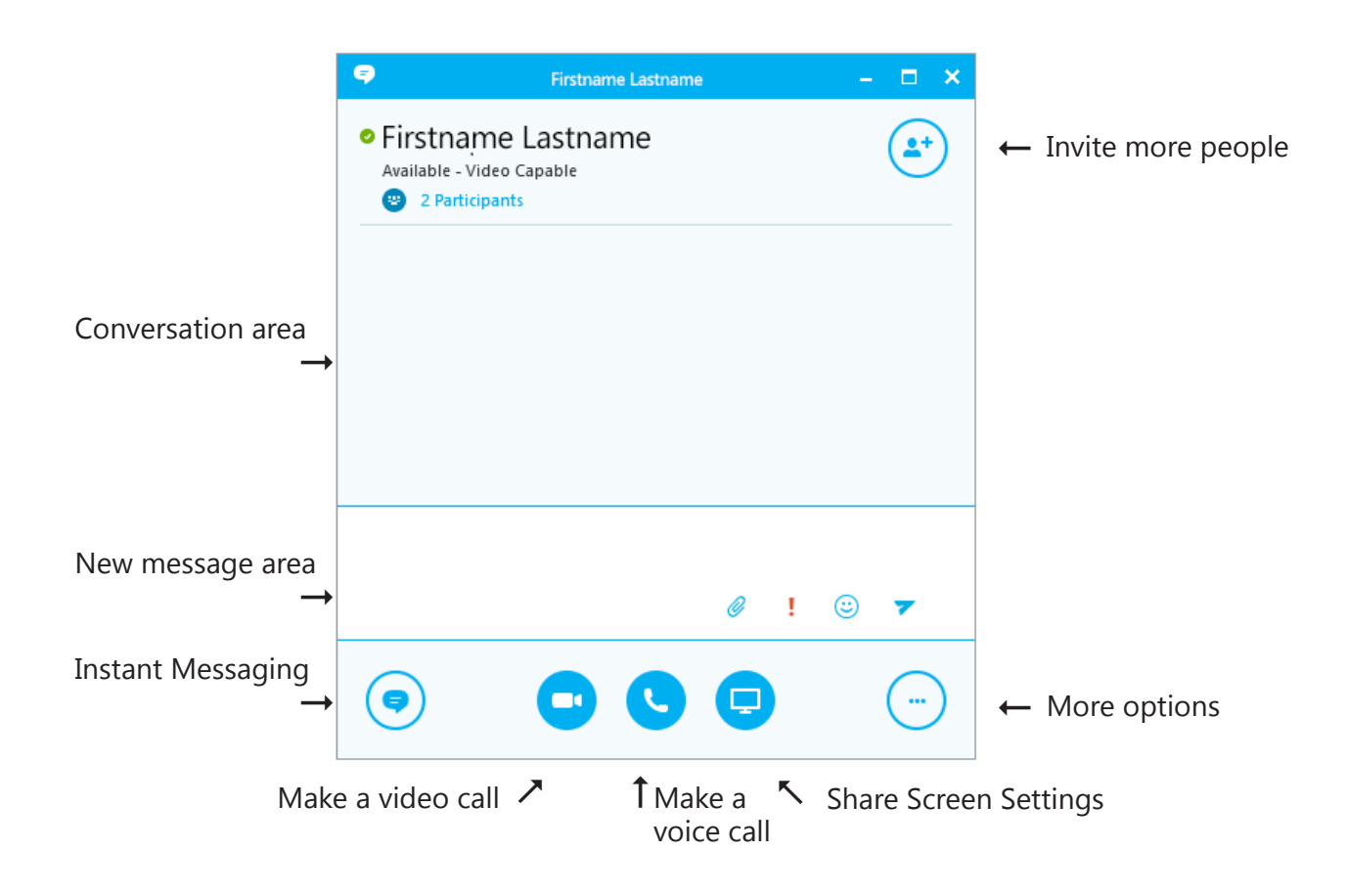

If you make a video call or a voice call, a new window will open which displays all the settings available during the call.

# **AUDIO OR VIDEO CALLS**

If you have a microphone, a headset (or speakers) and a webcam attached to your computer, you can use Skype for Business to make and receive audio and video calls.

Skype for Business automatically detects your audio and video devices, but before making an audio or video call you should check that they are set up correctly. To do this:

- 1. Click the **Options** menu in the main Skype for Business window.
- 2. Choose **Tools > Audio (or Video) Device Settings**.

## **To make an audio call**

- 1. Double-click the contact in Skype for Business.
- 2. Click the **Audio** icon and click **Skype Call**.

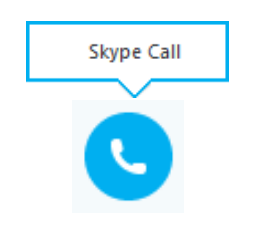

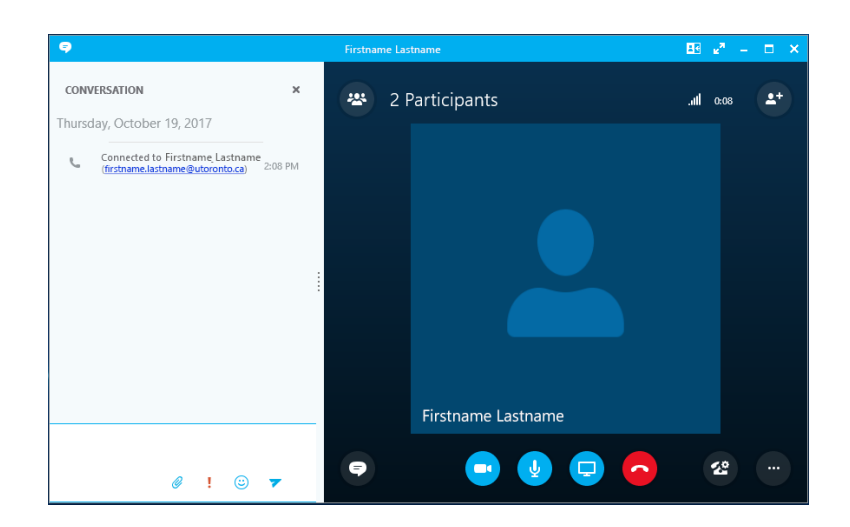

**Firstname Lastnam** 

 $\overline{\mathbf{H}}\overline{\mathbf{H}} = \mathbf{L}^H - \mathbf{L}$ 

 $|| \cdot ||$  0:38

 $\overline{z}$ 

### **To make a video call**

- 1. Double-click the contact in Skype for Business.
- 2. Click the **Video** icon and click **Start My Video**.

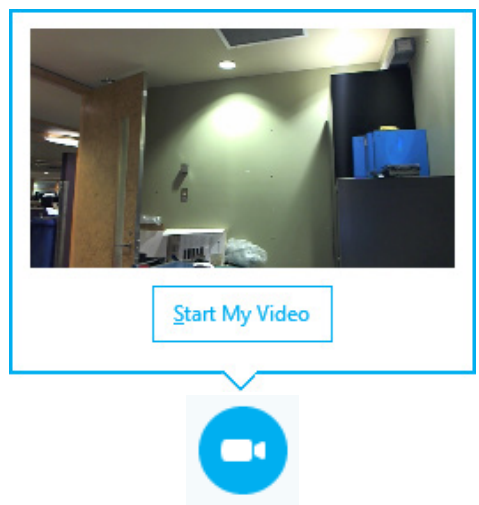

Contacts who have a webcam set up will have **Video Capable** on their contact details.

Firstname Lastname œ

2 Participants

224

- When you call a contact, a new window will open on your screen and an alert pops up on their screen.
- To accept the call they can click anywhere in the photo area of the pop-up (or they can choose to reject the call).
- Once in progress, you can control the call by putting it on hold, muting your audio, sharing your screen, and changing the way the video appears on screen.
- To end the call, close the window or click the **End call** button.

# **INSTANT MESSAGING**

Instant messaging (IM) allows you to communicate with people in real time. You can have an IM conversation with one or many people, send pictures and files or add audio or video.

## **Starting an IM conversation with one person**

- 1. Double-click the contact in the Skype main window.
- 2. A conversation window will appear.
- 3. Type your message in the new message area.
- 4. Press the **Return** key or click the **send** icon.

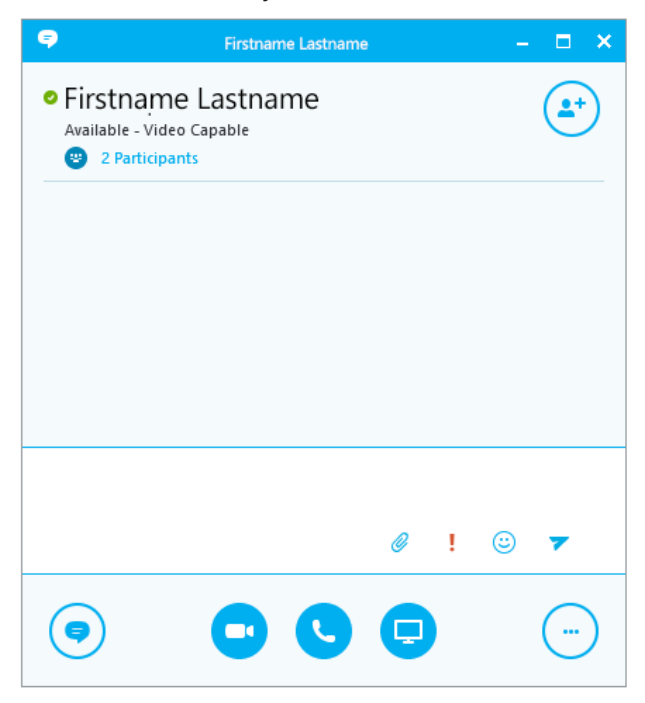

• You can use the Notification tools to add an attachment, emoticon, or mark the message as important.

☺

Ţ

• If a person's status is set to **Do Not Disturb**, your message will not be sent.

### **Responding to an IM alert**

When someone starts a new IM conversation with you, an alert pops up on your screen.

- To see the message, click anywhere on the photo area to accept it. The IM conversation window will open to display the message.
- To reject the message, click **Ignore**. The message goes to your Outlook Inbox.

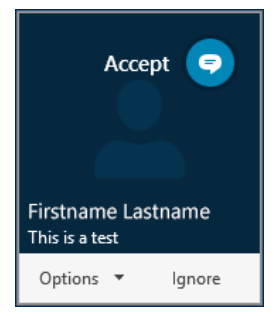

If you do not want to receive new IM alerts, set your presence status to **Do Not Disturb**.

## **Adding a person to an IM conversation**

If you have already started an IM conversation, you can add others to it by:

- 1. clicking the **Invite More People** button at the top of the conversation window to display the directory.
- 2. Search for the person's name or find them in your contact list.
- 3. Select the name and click **OK**.

### **Start an IM conversation with a group**

- 1. Right-click the group name in your contacts list.
- 2. Click **Send an IM** to start the conversation.

Your message will go to all group members.

### **Conversation History**

Skype for Business conversations are saved by default. You can stop saving conversations by disabling the option (**Options > Tools > Options > Personal**).

*To view Conversations:*

• In the main Skype for Business window click on the **Conversation** icon. Conversations are indicated by a speech bubble icon.

*To Delete a conversation:*

• In the main Skype window, go to the Conversations section, right-click the message and select **Delete Conversation**. Note: you can only delete one conversation at a time.

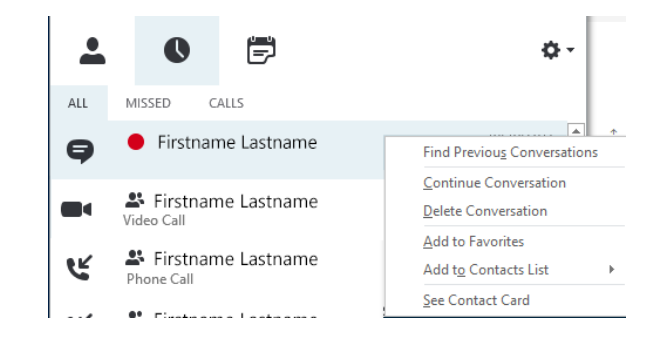

*Deleting multiple conversations or delete permanently* Deleting multiple conversations or deleting a conversation permanently can only be done in Outlook.

- In Outlook 2016, go to the **Conversation History** folder, select the conversation(s) you would like to delete and choose **Delete** from the menu.
- To permananently delete a conversation, hold down the **Shift** key while right-clicking on it and choose **Delete** from the menu, then click **Yes** to confirm.

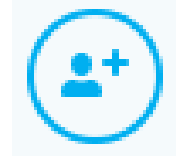